Attendere che il braccialetto venga abbinato Premere "OK" per concludere il processo di associazione

Al termine del processo di associazione, nella sezione setting compariranno i dati del braccialetto

Per verificare l'avvenuta associazione, premere sul pulsante di accesso alla sezione setting

 $\bullet$  - mt  $\bullet$  - KCal

**Dressions** 

\* 0 2

 $16/0/2020$ 

Attendere che l'applicazione rilevi il braccialetto e selezionarlo. Nel caso in cui non venga rilevato, assicuratevi che il bluetooth del vostro telefono sia acceso

**Prima associazione su smartphone con sistema operativo iOS ed Android** 

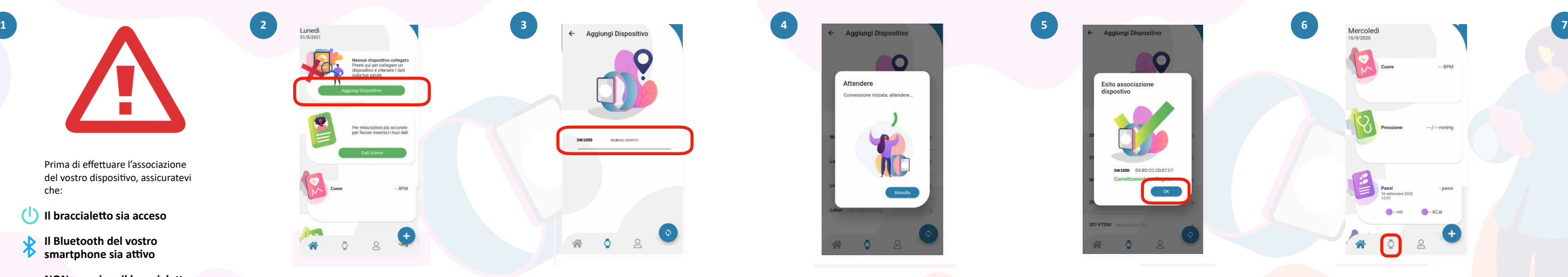

Braccialetto fitness - SW1000

Attendere Conneccione iniziata attendere **ALL**  $Q = B$ 

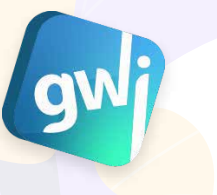

Prima di effettuare l'associazione del vostro dispositivo, assicuratevi che: - Il braccialetto sia acceso - Il Bluetooth del vostro smartphone sia attivo

Prima di effettuare l'associazione del vostro dispositivo, assicuratevi che:

**Il braccialetto sia acceso** 

**Il Bluetooth del vostro smartphone sia attivo** 

**NON associare il braccialetto dire amente al Bluetooth del telefono !**

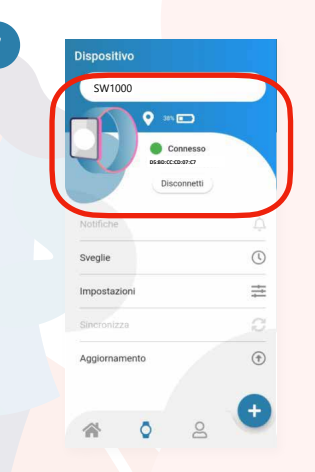

**GOWEARIT**

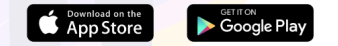

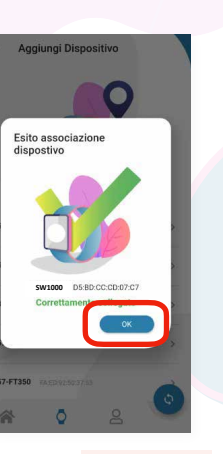